### 將「**services@cpmail.landbank.com.tw**」加入您的電子郵件通訊錄或 安全清單之操作畫面:

一**.** 若您的電子郵件為 **Gmail** 信箱

1、 打開 Gmail 電子信箱,點擊搜尋列右側的【顯示搜尋選項】。

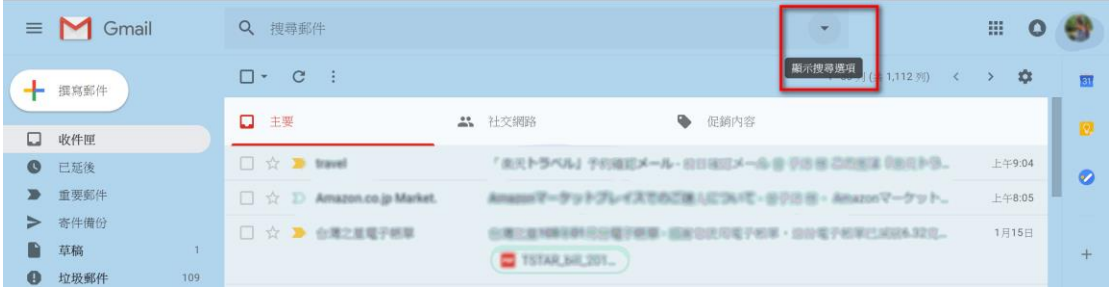

2、 在【寄件者】中填寫上 services@cpmail.landbank.com.tw 並點 擊"建立篩選器"按鈕繼續。

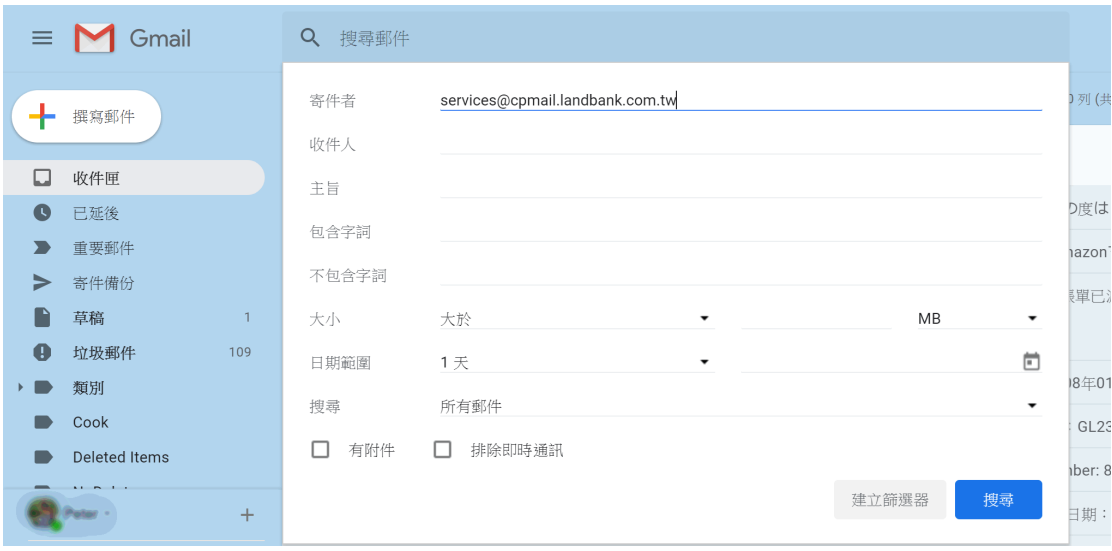

3、 勾選【不要將他傳送到垃圾郵件】,並點擊【建立篩選器】。

續(下頁)

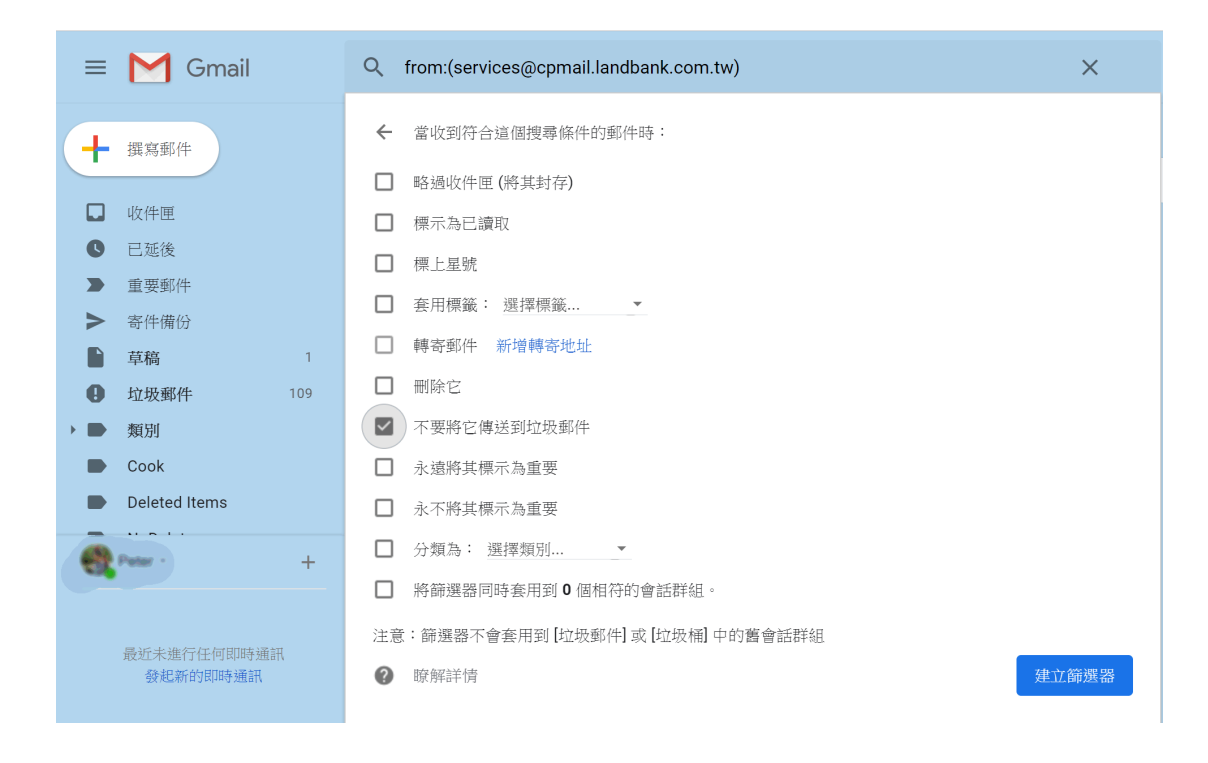

# 二**.**若您的電子郵件為 **Hotmail** 信箱

1、 打開 Hotmail 電子信箱,點擊網頁右上角的【選項】,並在展 開的選單中點擊【檢視所有 Outlook 設定】。

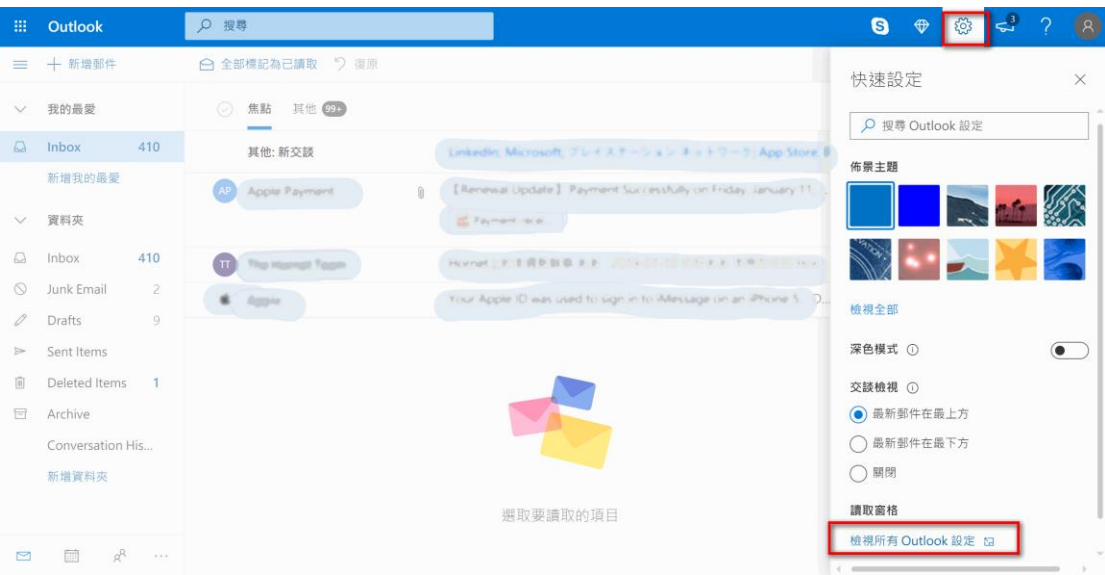

2、 點擊【郵件】下的【垃圾郵件】,在安全的寄件者與網域下按 下新增。

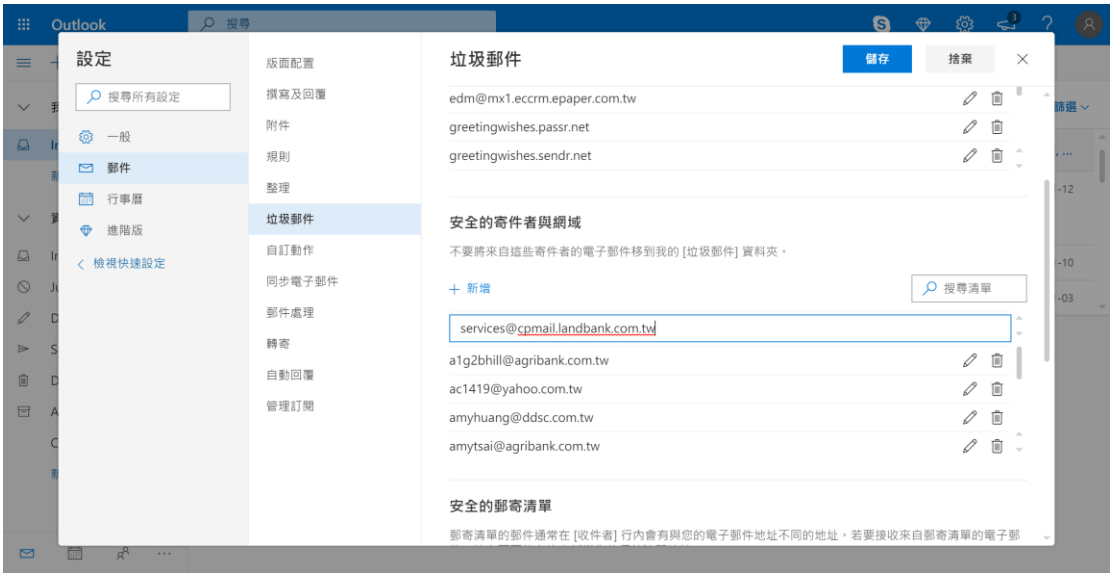

- 3、 填寫 **[services@cpmail.landbank.com.tw](mailto:填寫services@cpmail.landbank.com.tw並點按下Enter按鈕)** 並點按下 Enter 按鈕。
- 4、 點選"儲存"。

#### 三**.**若您的電子郵件為 **Yahoo** 信箱

1、 打開 Yahoo 信箱,點選網頁右上角的"設定選項", 並在展開的 選項中點選"更多設定"。

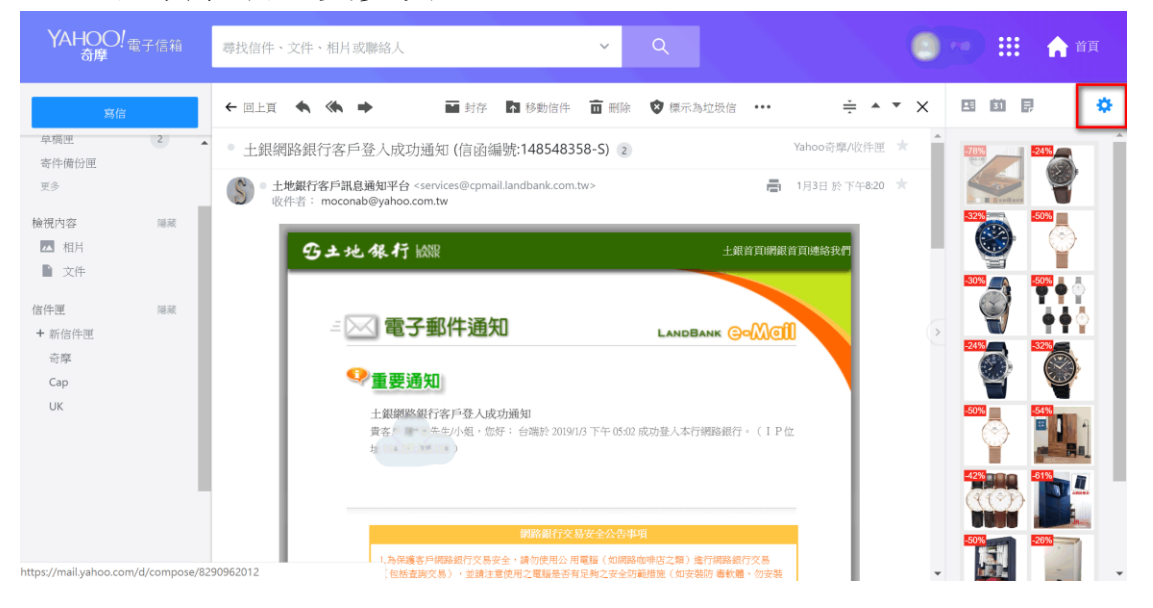

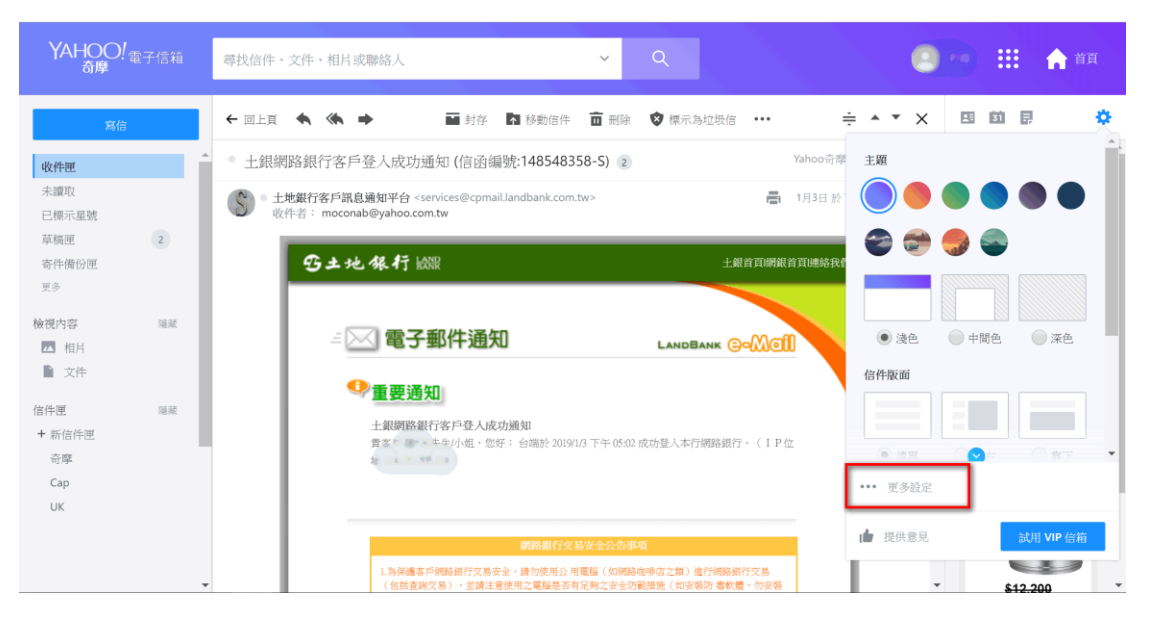

2、 點選【自動分類規則】後點選【新增自動分類規則】。

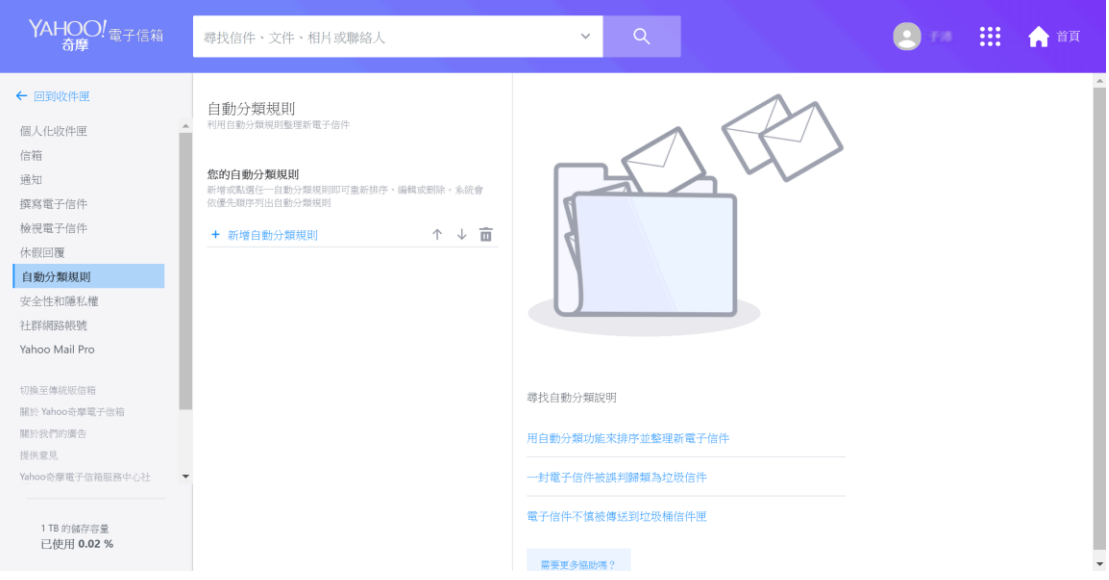

# 3、在【自動分類】之【寄件者[】中填寫](mailto:中填寫services@cpmail.landbank.com.tw並在【移至文件夾】中選擇【收件箱】，並點選【儲存】按鈕)

**[services@cpmail.landbank.com.tw](mailto:中填寫services@cpmail.landbank.com.tw並在【移至文件夾】中選擇【收件箱】，並點選【儲存】按鈕)** 並在【移至文件夾】中選擇【收

[件箱】,並點選【儲存】按鈕。](mailto:中填寫services@cpmail.landbank.com.tw並在【移至文件夾】中選擇【收件箱】，並點選【儲存】按鈕)如下圖。

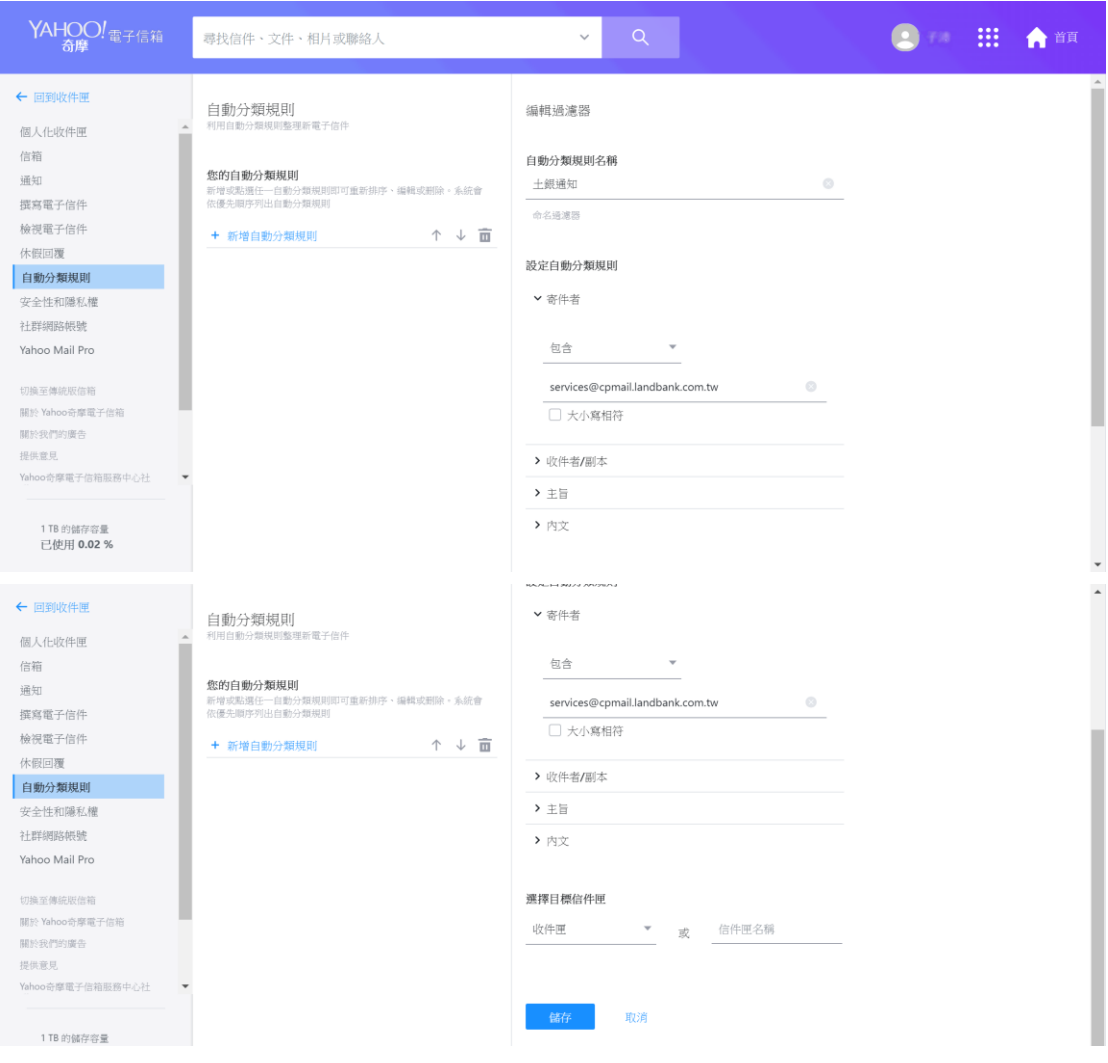

## 四**.**若您的電子郵件為 **PCHOME** 信箱

讀取來自 [services@cpmail.landbank.com.tw](mailto:讀取來自services@cpmail.landbank.com.tw之信件時，點選加入白名單，系統會自動跳出) 之信件時,點選加入白名 里,系統會自動跳出「白名單管理」",然後直接點選"確定"鍵 即可將此 mail 加入白名單。

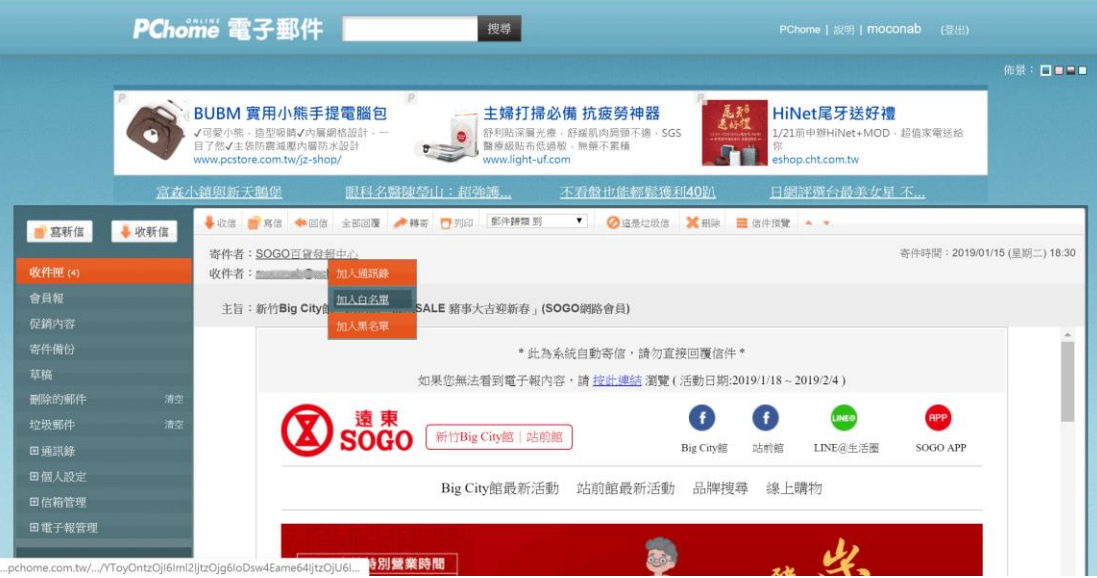

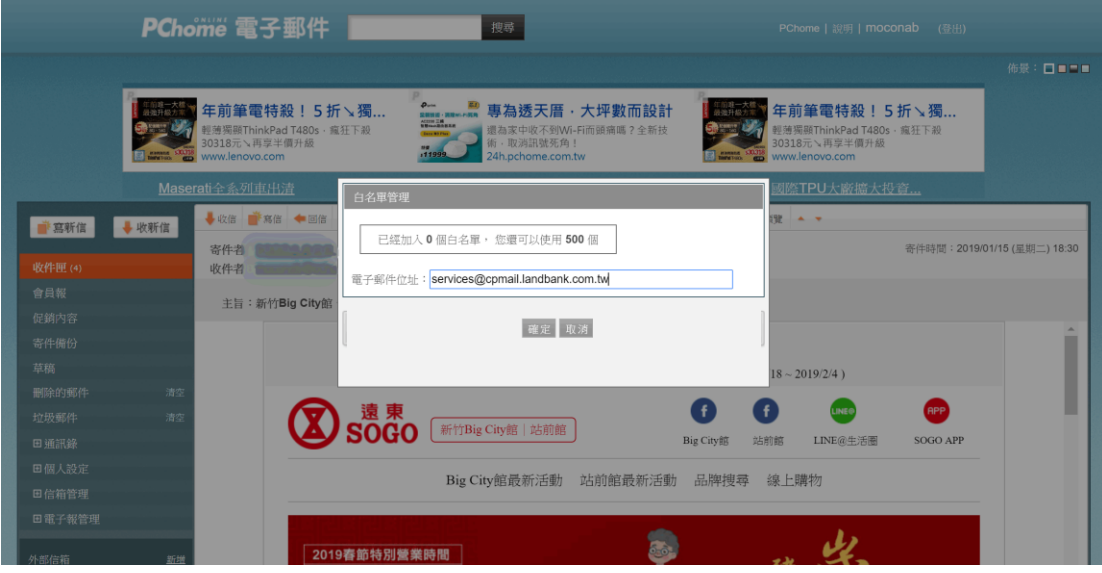